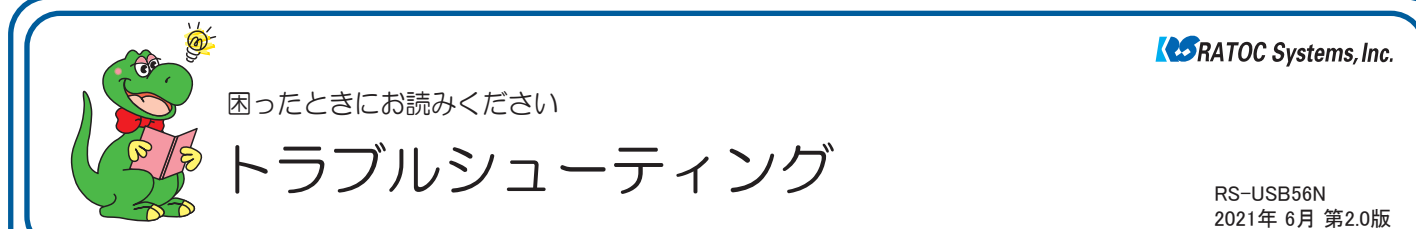

2021年 6月 第2.0版

## **■ 最新のトラブルシューティング情報は、弊社 Web「FAQ」で公開しています。(https://www.ratocsystems.com/)**

# ●トラブルシューティング

- *Q1.* 「発信音が聞こえない」と表示され、接続できません。
- *Q2.* 接続時にモデムが応答しない、あるいはモデムに障害が発生 したと表示されます。
- *Q3.* パルス接続ですが、発信できません。
- *Q4.* 「ポートが開かれていません」と表示されます。
- *Q5.* ダイヤルアップ接続ができません。
- *Q6.* 通信速度が遅い。
- **Q7. ISDN ターミナルアダプターのアナログポートに接続したい。**
- *Q8.* インターネットに接続できません。
- **Q9.** 使用している回線「トーン回線 (プッシュホン回線) とパルス回 線(ダイヤル回線)]の確認・設定方法がわかりません。
- *Q10.* ダイヤルアップネットワークの接続方法がわかりません。
- *Q11.* [電話とモデムのオプション]を開こうとすると、「電話とモデム のコントロールパネルを開けません。テレフォニーサービスの 開始に問題がある場合があります。」というメッセージが表示さ れ開くことができません。
- *Q12.* FAX を送信できません。(光回線ルーター使用)
- *Q13.* FAX をで自動受信ができません。
- *Q14.* Office 2010/2007 の文書(Word や Excel)を、Windows 7 /Vista の「Windows FAX とスキャン」を利用して FAX 送信 すると、送信できません。(例:相手方に真っ白になって届くな ど)
- *Q15.* エー・アイ・ソフト「Easy Fax Pro 7」で"同期ずれのため、送受 信できません"と表示され、使用できません。
- *Q16.* USB ポートに接続しても LED が点灯しません。
- *Q17.* 「電話回線がビジー」「回線は使用中」とエラーが表示されます。
- *Q18.* 設定してから、パソコン起動時にダイヤルアップ接続の画面表示 されるようになりました。
- *Q19.* 設定の変更をしていないのに、使用できなくなりました。
- *Q20.* FAX ソフトをインストール後、モデムが動作しなくなりました。
- *Q21.* 所在地の編集画面の入力内容について教えてください。
- *Q22.* OS 搭載ドライバーのアンインストール方法は?

## ●Windows 10/81/8での質問

*Q23.* [電話とモデム]の画面はどこから開きますか?

#### ●Windows 7での質問

*Q24.* [電話とモデム]の画面はどこから開きますか?

*Q25* Windows 7 標準の FAX ソフト[WindowsFAX とスキャン] で、「このメディアは書き込み禁止のため送信できません」が 表示され、FAX 送信できません。

*Q26.* Windows 7 XP Mode で使用可能ですか?

#### ●ご使用に関する質問

**Q27.** USB2.0/USB3.0環境でも使用できますか?

- *Q28.* FAXを使用したいのですが、OS標準FAXソフトで使用できま すか?
- *Q29.* 発信時、ダイヤル音が鳴りません。

#### ●補足

- ■デバイスマネージャーの開き方
- ■コントロールパネルの開き方

# ●トラブルシューティング

## *Q1.* 「発信音が聞こえない」と表示され、接続できません。

以下の点を設定して改善されるかご確認ください。 なおドライバのアンインストール・再インストールをおこ なっても改善されないか併せてご確認ください。 (アンインストールの詳しい説明は*Q24.*製品添付ドライバー のアンインストール方法は?をご確認ください。) *A1.*

#### ——<br>確認1

- デバイスマネージャー画面を開きます。 *1.* ※開き方は「補足 ■デバイスマネージャーの開き方」をご参照ください。
- 「モデム」をダブルクリック、表示された「Conexant USB *2.* CX93010 ACF Modem」をダブルクリックします。
- Conexant USB CX93010 ACF Modem のプロパティ画面 *3.* の「モデム」タブをクリックし、「発信音を待ってからダイヤルす る」のチェックを外します。

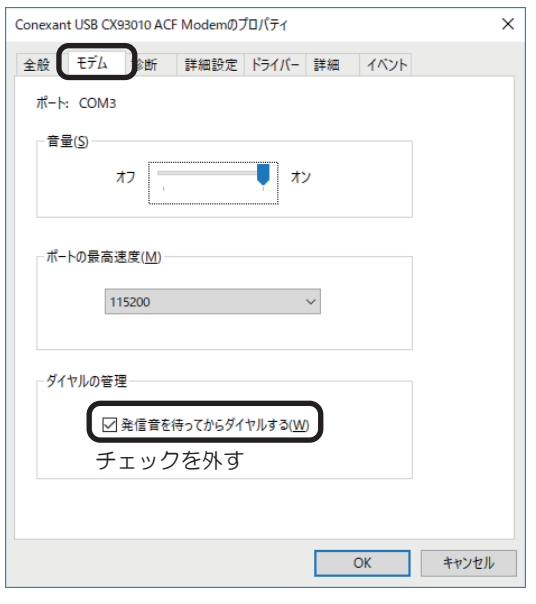

*4.* 以上の変更でも改善されない場合、

Conexant USB CX93010 ACF Modem のプロパティ画面 の「詳細設定」タブをクリックし、追加の初期化コマンド欄に 「ATX3」と記述します。

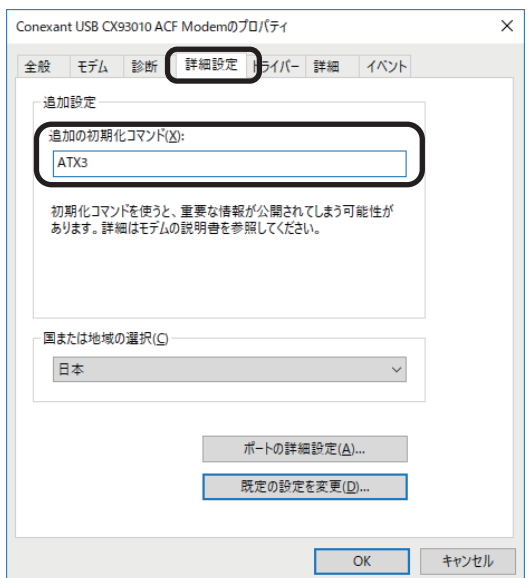

確認2 PBX(構内交換機)等を使用している場合

*1.* 電話とモデムのオプション画面を開きます。

「*Q23.*[電話とモデム]の画面はどこから開きますか?」をご参照 ください。

- [編集]ボタンをクリックします。 *2.*
- 市内、市外に「0,(ゼロコンマ)」(あるいは「0(ゼロ)」)を追加して *3.* ください。

接続するソフトウェア(例えばダイヤルアップ接続など)の設定にて モデムのプロパティを開き、確認 1 と同様の設定をおこなってくだ さい。また以前に他のモデムなどで、既に接続する設定をおこなって いる場合、新規に作成しても同様かご確認ください。

#### 接続時にモデムが応答しない、あるいはモデム *Q2.* に障害が発生したと表示されます。

**A2.** 正常に認識されているか確認します。

#### 確認準備

- RS-USB56NをパソコンのUSBポートに接続した状態で、デ *1.* バイスマネージャーを開きます。 ※開き方は巻末の「補足 ■デバイスマネージャーの開き方」をご参照ください。
- 「モデム」をダブルクリックし、表示された状態について *2.* [確認1] から 確認6 のうち該当するものを確認してください。
- ※「モデム」が見当たらない場合、「ほかのデバイス」をダブルクリック してください。

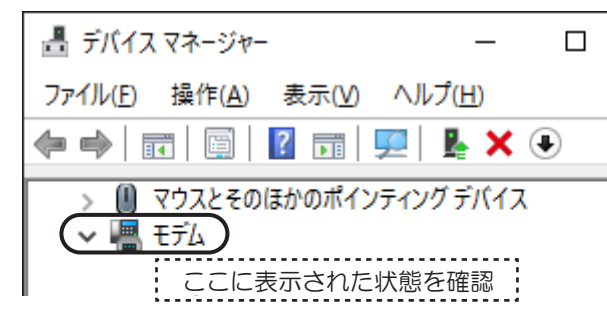

#### 確認1

「Conexant USB CX93010 ACF Modem」が表示されている場合

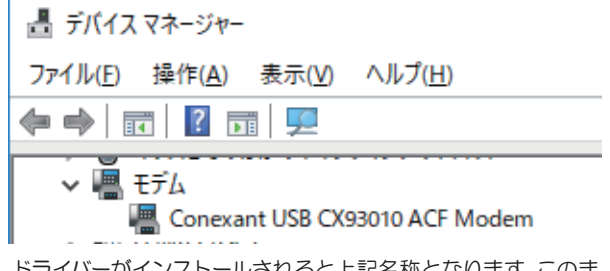

ドライバーがインストールされると上記名称となります。このま ま使用して問題ありません。

## 確認2

- 「! USB Modem」が表示されている場合
- 「? USB Modem」が表示されている場合

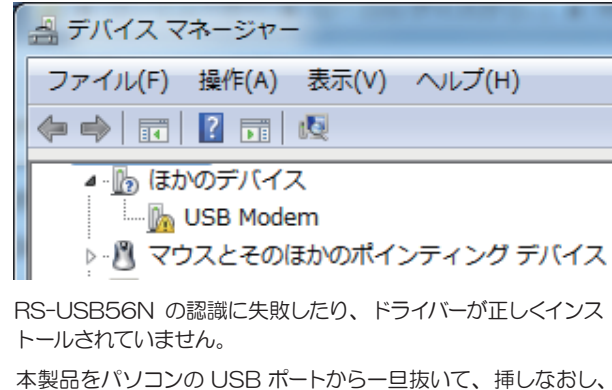

RS-USB56N が正常に認識されるか、ご確認ください。 (可能であれば、他の USB ポートに挿してください。)

それでも「! !や「?」が表示される場合は、確認3に進んでくだ さい。

## 確認3

確認2 で解決できなかった場合

表示されている「USB Modem」を右クリックし「ハードウェ ア変更のスキャン」をクリックします。

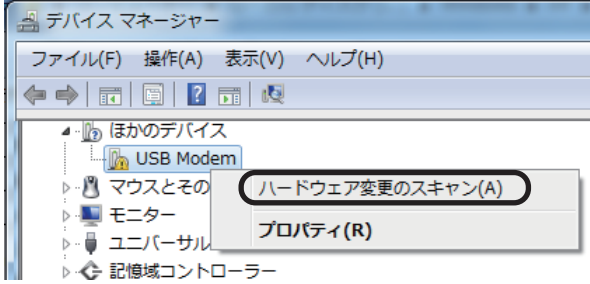

「Conexant USB CX93010 ACF Modem」と表示される か、ご確認ください。

## 確認4

「USB Data Fax Voice Modem」が表示されている場合

アンインストールした後に、インストールをおこなってください。

*1.* 表示されている「USB Data Fax Voice Modem」を右ク リックし「削除」をクリックします。

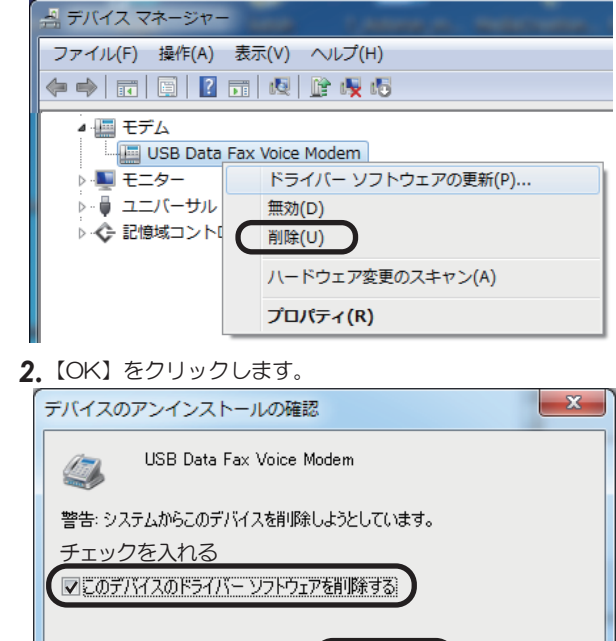

## 確認5

「Unknown Device」が表示されている場合

USB3.0 ポートに接続している場合は、USB2.0 ポートに接続し てご確認ください。Windows 7 では Intel 製 USB3.0 ポートで 正常に動作しないことが確認されています(2018 年 3 月現在)。

 $\overline{OK}$ 

キャンセル

## 確認6

デバイスマネージャーに表示が一切ない場合

 RS-USB56Nを一旦抜き、異なるUSBポートに接続しご確認 ください。

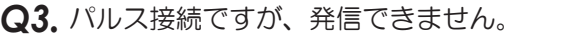

- パルス設定になっていることを、まずご確認ください。 *A3.* ⇒参考 「*Q9.* 使用している回線(トーン回線(プッシュホン回 線)とパルス回線(ダイヤル回線))の確認・設定方法がわかり ません。」 その上で以下の設定をご確認ください。
- *1.* コントロールパネルからインターネットのプロパティを開きます。 ※コントロールパネルの開き方は「補足 ■コントロールパネルの開き方」を ご参照ください。

[コントロールパネル]-([ネットワークとインターネット]-) [インターネットオプション]を開きます。

*2.* プロパティ画面の「接続」タブをクリックします。 「ダイヤルアップと仮想プライベートネットワークの設定」から設 定する名称を選択し、[設定]をクリックします。

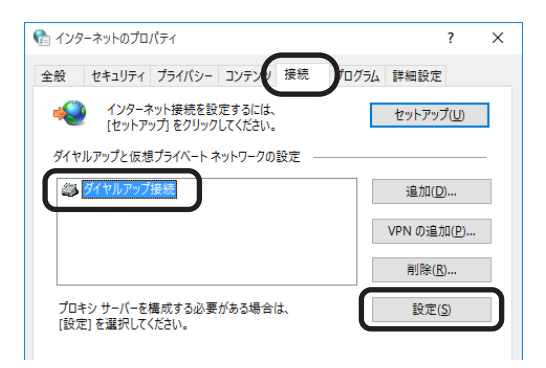

「xxx の設定(xxx は選択した名称)」画面が表示されます。【プロパ *3.* ティ】をクリックします。

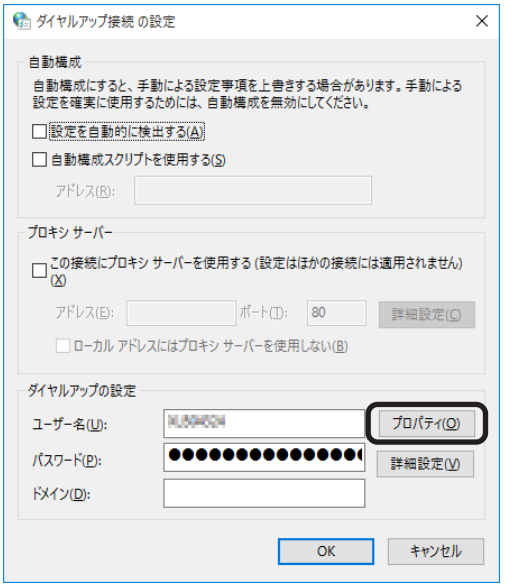

「xxx プロパティ(xxx は選択した名称)」画面が表示されます。「ダイ *4.* ヤル情報を使う」にチェックを入れ、「市外局番」を入力してください。

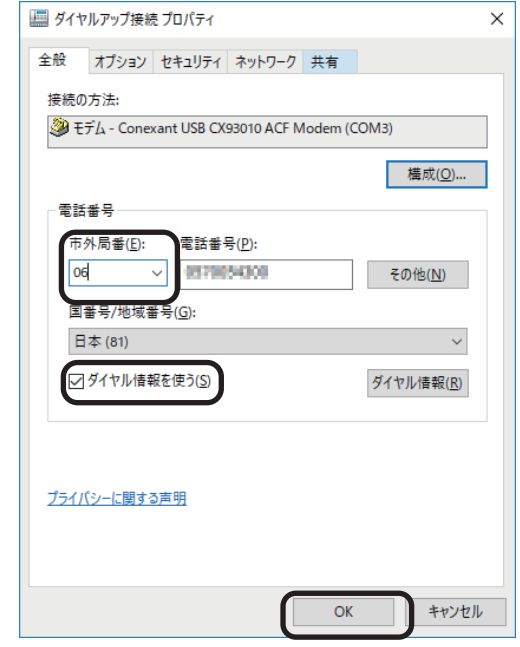

各画面にて【OK】ボタンをクリックし、終了します。 *5.* 接続可能かご確認ください。

## *Q4.* 「ポートが開かれていません」と表示されます。

- *A4.* 通信テストをおこなったとき、正常にATコマンドが返答され ない場合、以下の設定をおこなっても同様かご確認ください。
	- ●他にソフトウェア [特にモデム (COMポート) を使用する] が起動 している場合、そのソフトウェアを終了します。
	- ●コントロールパネルの「電話とモデム(または、電話とモデムのオ プション)」の「モデム」タブにて「Conexant USB CX93010 ACF Modem」以外のモデムが登録されている場合、その他の モデムを削除します。
	- ●「Q22.OS標準ドライバーのアンインストール方法は?」を参照に ドライバーを削除し、再インストールをおこなってください。
	- ●USBポートを変更してください。
	- ●パソコン本体のシリアルポートを、可能であれば使用不可 (Disable)に設定してください。(設定方法はパソコンのマニュ アルをご参照ください。)
- *Q5.* ダイヤルアップ接続ができません。
- ダイヤルアップ接続で正常に接続できない場合、他のソフト *A5.* ウェア(ターミナルソフトやFAXソフトなど)で通信をご確 認ください。 もし通信可能であれば、ダイヤルアップ接続側の問題である可 能性があります。

一度新規で作成し直しても同様かご確認ください。 (詳細はMicrosoft社にお問い合わせください)

#### *Q6.* 通信速度が遅い。

- 電話線を分岐器で分配した場合は通信速度が遅くなる場合があ *A6.* ります。 これらをはずして、接続してください。
- $\bm{\mathsf{Q7}}$ . ISDNターミナルアダプターのアナログポートに接続 したい。
- ターミナルアダプターには、一つのアナログポートに1台のア *A7.* ナログ機器しか接続できないものがあります。 ターミナルアダプターの説明書をご確認ください。
- *Q8.* インターネットに接続できません。
- 契約のプロバイダーが指定しいる設定はお済みでしょうか? *A8.* 本製品はモデムポートを増設するインターフェイスです。イン ターネットに接続するには、ご契約のプロバイダーが指定して いる設定が必要です。

使用している回線[トーン回線(プッシュホン回線 *Q9.* ) とパルス回線(ダイヤル回線) ]の確認・設定方 法がわかりません。

#### *A9.* 【トーン回線・パルス回線の確認方法】

ご使用の回線が「トーン」か「パルス」かについては、お使い の電話回線に電話機を接続して「117」などにダイヤルして みてください。受話器から「ピポパ」という電子音がするとき はトーン(プッシュ)回線、「カチカチ」という機械音がする ときはパルス(ダイヤル)回線です。不明な場合は、最寄の電 話局にお問い合わせください。

【トーン回線・パルス回線の設定方法】

- *1.*「*Q23.*[電話とモデム]の画面はどこから開きますか?」をご参照 ください。
- *2.* [編集]ボタンをクリックします。
- *3.* ダイヤル方法を確認します。(「トーン」あるいは「パルス」にチェッ クを入れます)
- *4.* 確認後、各画面を閉じます。

 $\mathbf{Q}$ 10.ダイヤルアップネットワークの接続方法がわかり ません。

- 弊社ホームページの「ダイヤルアップ接続」マニュアル PDF *A10.* をご参照ください。 マニュアル PDF では、手動で設定する場合の方法を示してい ます。まず、ダイヤル先・ID やパスワードなどに関しては、接 続先のプロバイダーにご確認ください。自動セットアップ CD-ROM などがプロバイダーから提供されている場合は、 その指示に従ってください。
- [電話とモデムのオプション]を開こうとすると、 *Q11.* 「電話とモデムのコントロールパネルを開けませ ん。テレフォニーサービスの開始に問題がある場 合があります。」というメッセージが表示され開 くことができません。
- [Telephony]サービスが開始されていない可能性があります。 *A11.* 以下の手順にて開始させてください。
	- コントロールパネルから管理ツールを開きます。 *1.* 【コントロールパネル】(-【パフォーマンスとメンテナンス】) -【管理ツール】をクリックします。 ※コントロールパネルの開き方は巻末の「補足 ■コントロールパネルの開き 方」をご参照ください。
	- [サービス]をダブルクリックし開きます。 *2.*
	- 画面左側の一覧から[Telephony]をダブルクリックし開きます。 *3.*

「Telephony のプロパティ」画面が表示されます。

- **4.**<br>4.「全般」 タブをクリックし"スタートアップの種類"の右側 [∨] ボタ
- ンをクリックし、プルダウンメニューの一覧から[手動]を選択し[適 *5.* 用]ボタンをクリックします。
- [開始]ボタンをクリックし処理が完了するまで待ちます。元の画面 に戻りましたら、[OK]ボタンをクリックし画面を閉じます。 *6.*

すべての画面を閉じ、[電話とモデムのオプション]画面が正常に表 示されるかご確認ください。 *7.*

*5*

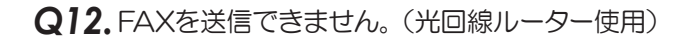

- *A12.* 光回線ルーターを使用している環境で、FAXが送信できな い場合は、「ダイアルトーン(発信音)を待たない(検出しな い)」設定を以下の手順でおこなってから、FAXが送信でき るかご確認ください。
- デバイスマネージャー画面を開きます。 *1.* ※開き方は「補足 ■デバイスマネージャーの開き方」をご参照ください。
- 「モデム」をダブルクリック、表示された「Conexant USB *2.* CX93010 ACF Modem」をダブルクリックします。
- Conexant USB CX93010 ACF Modem のプロパティ画面 *3.* の「モデム」タブをクリックし、「発信音を待ってからダイヤルす る」のチェックを外します。

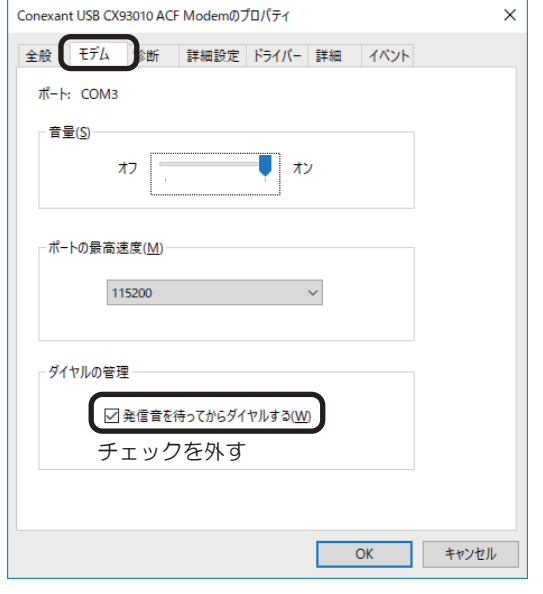

*Q13.* FAXで自動受信ができません。

- *A13.* ひかり回線やADSL回線、CATV回線などでは、そのアダプ ターの仕様(アナログポートの仕様)により、自動受信でき ない場合があります。詳細は、アダプターメーカーなどにお 問い合わせください。
- Office 2010/2007 の文書(Word や Excel)を、 *Q14.* Windows 7の「Windows FAX とスキャン」を利用 して FAX 送信すると、送信できません。 (例:相手方に真っ白になって届くなど)
- Microsoft 社のサポートページ「Word 文書または Excel ブック *A14.* には、Windows Vista または Windows 7 の fax デバイスを印 刷すると、生成される .tif ファイルを開くことができません」 から入手可能な修正プログラムを適用することにより、現象が 回避可能なことを確認しています。

修正プログラムの詳細に関しては、弊社では分かりかねますの で、Microsoft 社にお問い合わせください。

- エー・アイ・ソフト「Easy Fax Pro 7」で"同 *Q15.* 期ずれのため、送受信できません"と表示さ れ、使用できません。
- *A15.* 本製品は、エー・アイ・ソフト「Easy Fax Pro 7」に対応し ておりません。

*Q16.* USBポートに接続してもLEDが点灯しません。

- **A16.** USBポートに接続するだけ、ドライバーのインストールを おこなっただけでは点灯しません。OHランプは、実際に接 続を開始するときに点灯します。DATAランプは、データ 送受信時に点滅します。
- *Q17.* 「電話回線がビジー」「回線は使用中」とエラーが表 示されます。
- $\pmb{A}$   $\pmb{7}$ , 以下の原因が考えられます。
	- ●接続先電話番号が間違っている場合 設定が誤っていないか「*Q21.* 所在地の編集画面の入力内容につ いて教えてください。」を参照にご確認ください。 また「*Q10.* ダイヤルアップネットワークの接続方法がわかりま せん。」を参照に、接続先電話番号の入力に間違いがないかご確認 ください。
	- ●ご利用電話回線種別が異なっている場合 「*Q9.* 使用している回線(トーン回線(プッシュホン回線)とパルス 回線(ダイヤル回線))の確認・設定方法がわかりません。」を参照 し、回線種別をご確認ください。 パルス設定になっている場合は、「*Q3.* パルス設定ですが、発信で きません。」を参照し、設定をおこなってください。
- 設定してから、パソコン起動時にダイヤルアップ *Q18.* 接続の画面が表示されるようになりました。
- モデムが勝手に発信設定することはありません。パソコン起動 *A18.* 時の設定(スタートアップや常駐ソフトなど)に、ネットワー クへ接続する設定が含まれている可能性があります。ご確認く ださい。

#### **Q19.**設定の変更をしていないのに、使用できなくなり ました。

- 以下の設定をおこなっても同様か、ご確認ください。 *A19.*
	- ●RS-USB56N 本体を、他の USB ポートに接続する。
	- ●「*Q22.* OS 標準ドライバーのアンインストール方法は?」を参 照し、ドライバーの削除をおこない、再インストールする。
	- ●「*Q10.* ダイヤルアップネットワークの接続方法がわかりませ ん」を参照し、ダイヤルアップ接続の再設定をおこなう。

設定後、接続の際に以下を確認してください。

●パソコンのスピーカーを ON にしている場合、接続音が聞こえるか。 ●接続時、RS-USB56N 本体の LED(OH ランプ)が点灯するか。

これらが動作しない場合は、RS-USB56N本体の故障の可能性が 考えられます。お手数ですが、サポートセンターまでお問い合わ せください。

**Q20.** FAXソフトをインストール後、モデムが動作し なくなりました。

FAX ソフトをインストール後、モデムを組み込むと正常に動 *A20.* 作しない場合があります。一旦 FAX ソフトをアンインストー ル後、再度インストールしてご確認ください。

> FAX ソフトの初期値は"受信しない"設定になっている場合が あります。送信可能にもかかわらず受信出来ない場合、一度設 定を再確認してください。

**Q21.** 所在地の編集画面の入力内容について教えてくだ さい。

 $\mathsf{A21}.$ 主な入力内容は以下の通りです。

国 / 地域 : 日本 市外局番 : お客様が使用になる場所の局番(プロバイダによ り指定がある場合はその指示に従ってください) ダイヤル情報 : <外線発信番号>

入力は不要(空欄)

 (交換機などを利用している場合、その機器にあわ せ、外線発信に必要な番号を入力してください) <識別番号>

入力は不要(空欄)

ダイヤル方法 : お客様がご契約の電話回線を選択

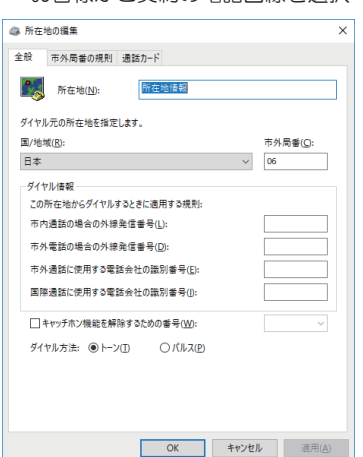

## *Q22.* OS搭載ドライバーのアンインストール方法は?

**A22.** 次の手順でおこないます。 本製品を削除したい場合や、OS搭載ドライバーソフトウェアの インストールが正常におこなわれなかった場合に、以下の作業を おこなってください。

※本製品をパソコンに装着している状態でアンインストールします。

- デバイスマネージャー画面を開きます。 *1.* ※開き方は巻末の「補足 ■デバイスマネージャーの開き方」をご参照ください。
- 「モデム」の各左側の⊿をクリックします。 *2.* 表示された「Conexant USB CX93010 ACF Modem」を 右クリックし、メニューから削除を選択します。

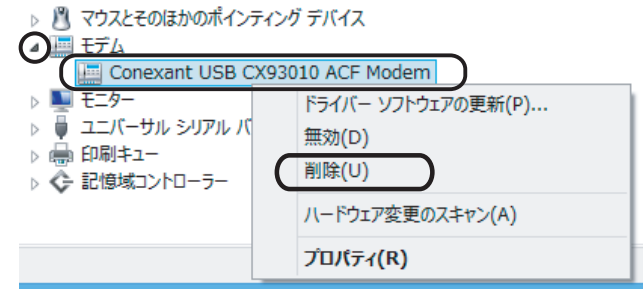

#### *3.* 【OK】をクリックします。

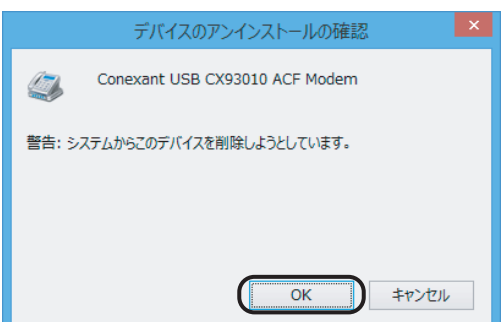

以上で、アンインストール完了です。

再インストールするには、本製品をパソコンの USB ポートから 一旦抜いて、(可能であれば OS を再起動してから)挿しなおし てください。

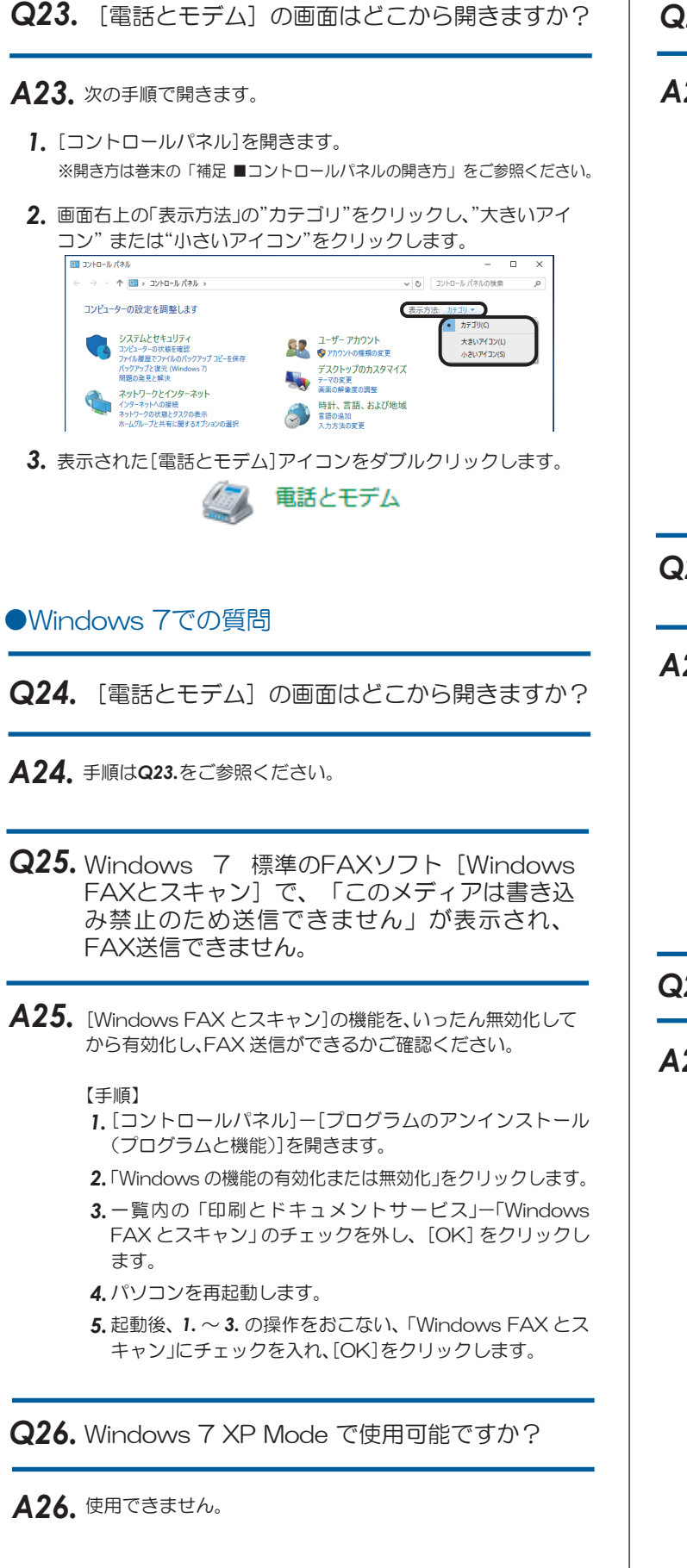

●Windows 10/8.1/8での質問

# ●ご使用に関する質問

## **Q27.** USB2.0/USB3.0環境でも使用できますか?

## *A27.* 使用できます。

ただし、Windows 7ではIntel社製USB3.0ポートで正常に 動作しないことが確認されています。なお、Intel社製マザー ボードにおいては、Intel社から提供されている最新の USB3.0ドライバーで現象が回避可能なことも確認していま す。(確認機種:intel DZ77RE-75K)

メーカー製パソコン (Intel社製USB3.0ポート搭載)の場 合、最新のUSB3.0ドライバーが提供されるかはパソコン メーカーに依存します。詳細は、メーカー各社にお問い合わ せください。

USB3.0ポートで認識しない場合は、USB2.0ポートに接続 してご利用ください。パソコンにUSB3.0ポートしかない場 合はご使用いただけません。

FAXを使用したいのですが、OS標準FAXソフト *Q28.* で使用できますか?

# **A28.** 使用できます。

FAX 送信手順は、弊社ホームページの「FAX 送信」マニュアル PDF をご参照ください。

●Windows 8.1 64bit、Windows Server 2012R2 版の OS 標準 FAX ソフト「Windows FAX とスキャン」を使用 す る 場 合 は、Windows Update(更 新 プ ロ グ ラ ム KB3000850)が必要です。

*Q29.* 発信時、ダイヤル音が鳴りません。

*A29.* RS-USB56N本体は、スピーカーを内蔵していません。パ ソコンのスピーカーの音をONにしても、ダイヤル音は鳴り ません。

#### ●補足 ■デバイスマネージャーの開き方 ■コントロールパネルの開き方 開き方の一例をご紹介します。 開き方の一例をご紹介します。 Windows 10の場合 **Windows 10の場合** Windows 10の場合 *X* [スタート]-[Windows システムツール]-[コントロールパネル] Windowsキー | \* | を押しながら、Xキー| X | を押し、表示された をクリックします。一覧から【デバイスマネージャー】をクリックします。 Windows アクセサリ アプリと機能(F)  $=$ **VEZ Number** Windows 簡単操作 火曜日 モビリティ センター(B) 18 電源オプション(Q) Windows 管理ツール Windows システム ツール イベント ビューアー(V) カレンダ  $x - y$ **D**<sub>pc</sub> 。<br>システム(<u>Y</u>) O デバイス マネージャー(M) -<br>Nindows 管理ツール Ω ネットワーク接続(M) ディスクの管理(K) コマンド プロンプト コンピューターの管理(G) -<br>- タスク マネージャー Windows PowerShell(J)  $\Omega$ Windows PowerShell (管理者)(A) コン ファイル名を指定して実行 Microsoft Edg  $\Omega$ Windows セキュリティ H タスク マネージャー(T) **WinMerge**  $22^{\circ}$  23 設定(N)  $\Box$  $\sqrt{2}$  Word エクスプローラー(E)  $\mathbb{Z}$ 検索(S) Xbox Game Bar සූ ファイル名を指定して実行(R) ■ Xbox コンソール コンパニオン  $\phi$ シャットダウンまたはサインアウト(U) デスクトップ(D) A CIL入力して検索 OHNE O E R R E  $\blacksquare$ Windows 8.1の場合 Windows 8.1の場合 スタート画面の[デスクトップ]をクリックし、デスクトップ画面 *1.* スタート画面の[デスクトップ]をクリックし、デスクトップ画面 *1.* に切り替えます。 に切り替えます。 **2.** Windowsキー(*2)*を押しながら、Xキー(X)を押し、表示された 2. Windowsキー[*2*]を押しながら、Xキー[X]を押し、表示された 一覧から【デバイスマネージャー】をクリックします。 一覧から【コントロールパネル】をクリックします。 ※画面左下の【スタート】を右クリックしても、一覧を表示できます。 ※画面左下の【スタート】を右クリックしても、一覧を表示できます。 Windows 7の場合 Windows 7の場合 **1.** [スタート]ー[コンピューター] をクリックします。 | [スタート]ー[コントロールパネル] をクリックします。

*2.* [システムのプロパティ] をクリックします。

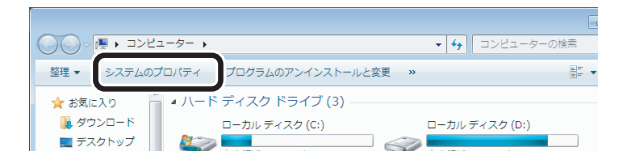

画面左上の【デバイスマネージャー】をクリック。 *3.*

RS-USB56N マニュアル「トラブルシューティング」編 June/2021 REV.2.0 **9**<br>©RATOC Systems, Inc. RSUSB56N-TRO20-2106